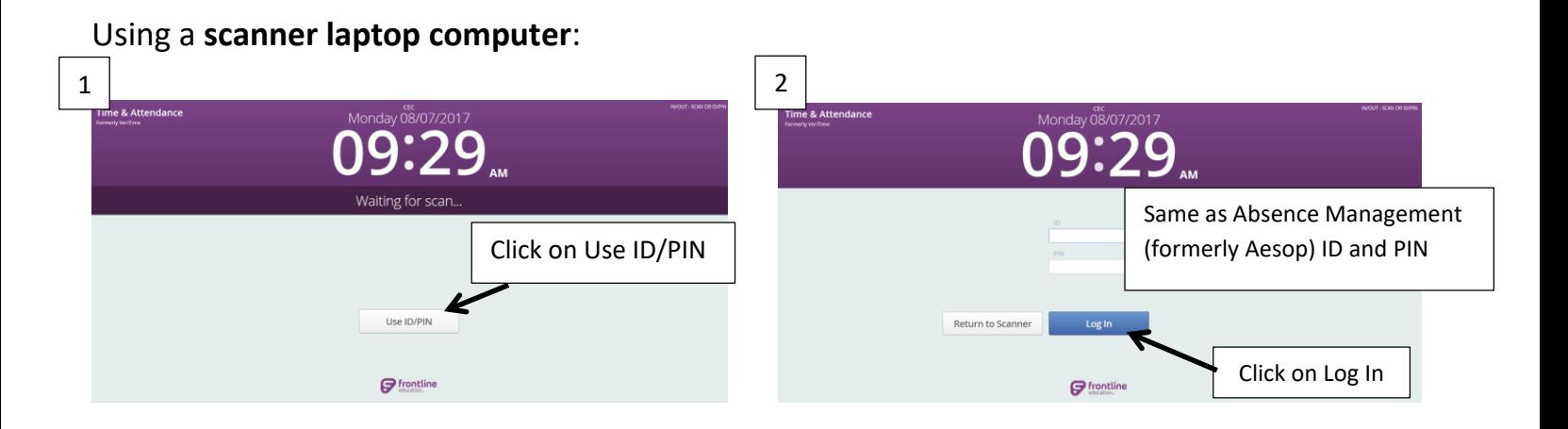

**Special Notes:** If you receive an error message or unable to log in, please inform the building secretary right away. If you are signing in more than 7 minutes early or late, a comment may be required.

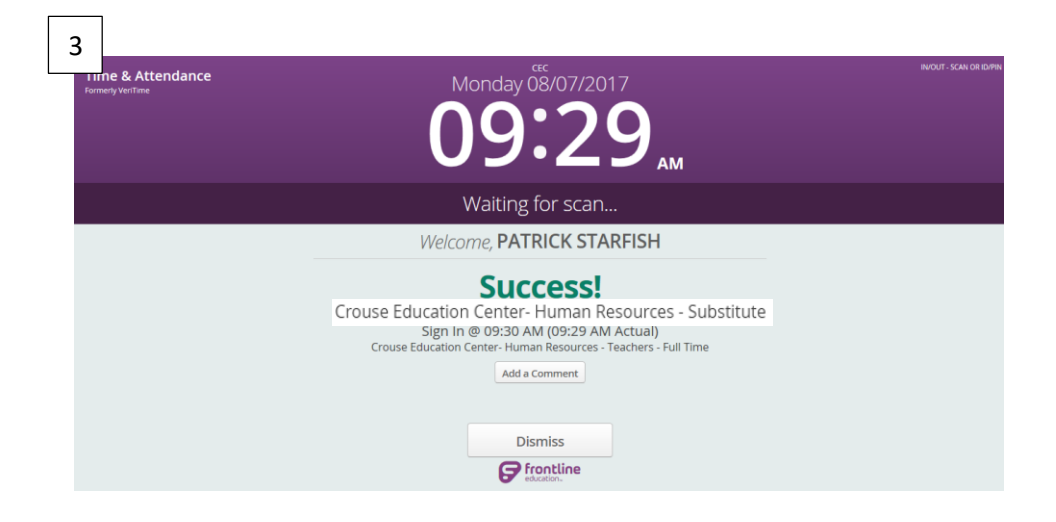

You will see the "Success" once signed in. You can either click on the Dismiss button or the system will automatically reset on its own.

## **\*Repeat the steps above at the end of the day to sign out for the day\***

## **Substitutes – How to Sign In and Out**

Using a **desktop computer with ID and PIN**

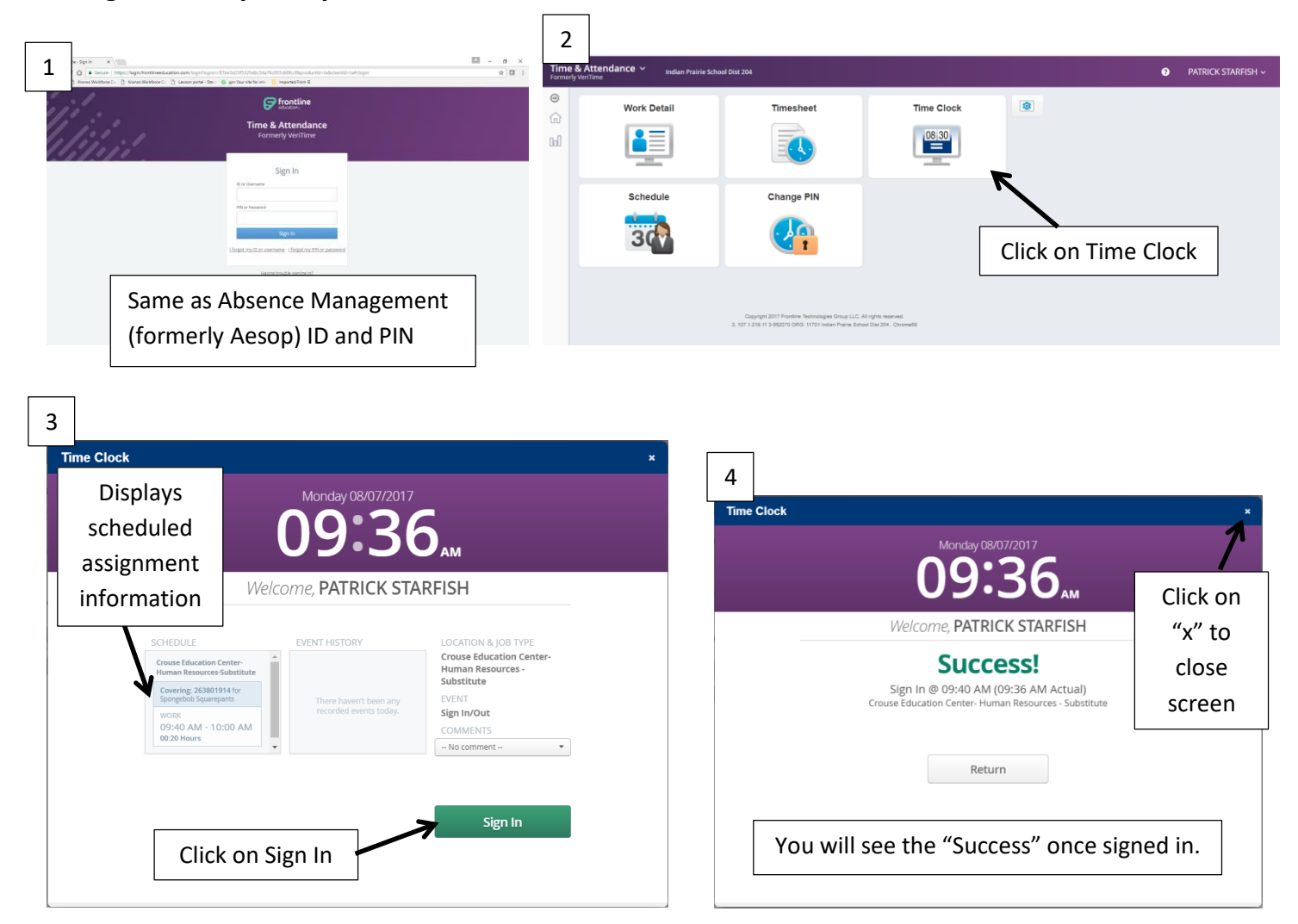

**Special Notes:** If you receive an error message or unable to log in, please inform the building secretary right away. If you are signing in more than 7 minutes early or late, a comment may be required.

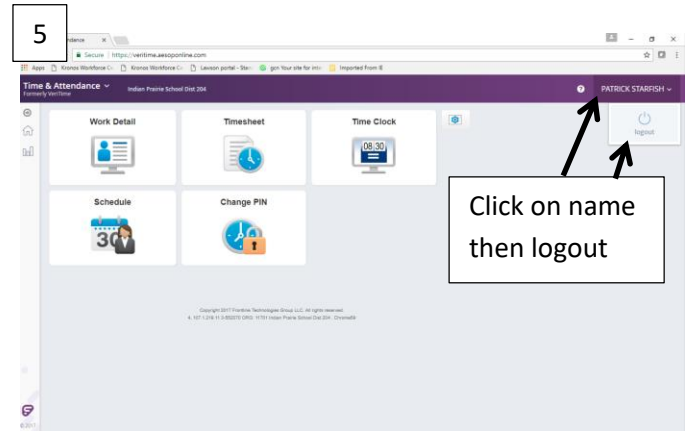

**\*To Sign Out - Just go back into the Time Clock to click Out at the end of the job and logout of Time & Attendance\***